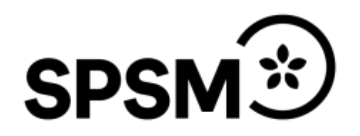

## **Manual för Bidragsportalen**

Utbildningsanordnaren inom kommunalvuxenutbildning som särskild utbildning

Datum:

# Innehåll

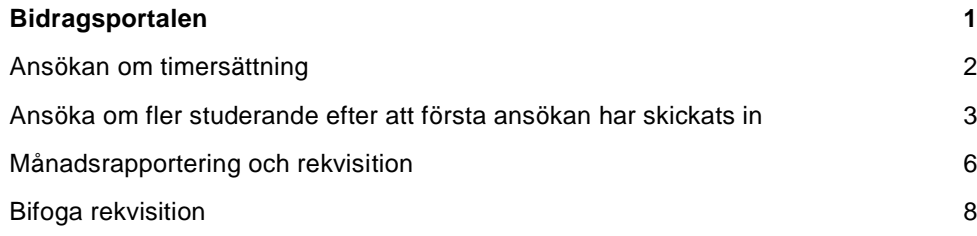

### <span id="page-2-0"></span>**Bidragsportalen**

För att logga in i bidragsportalen använder du länken nedan

<https://www3.spsm.se/Account/Login.aspx>

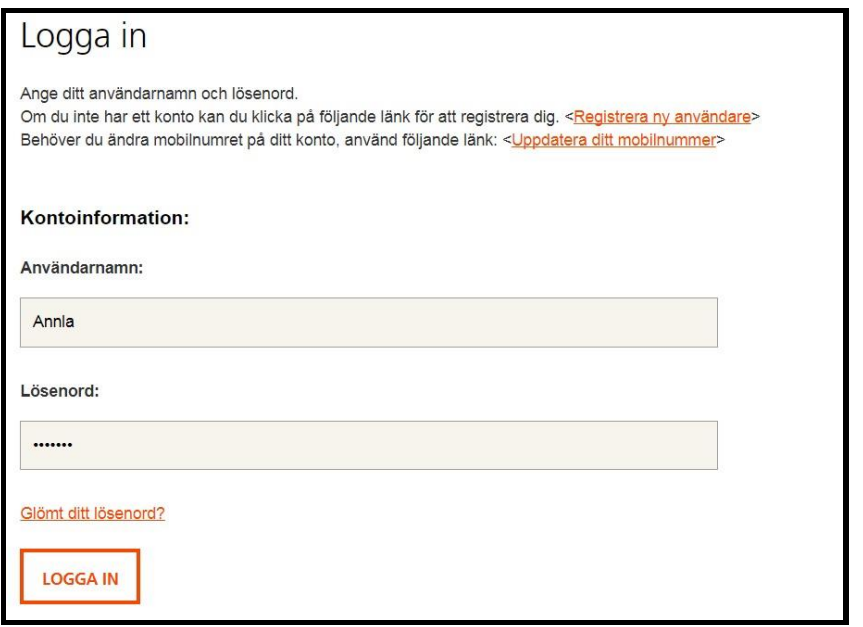

Skriv in det användarnamn och det lösenord som du angett när du skapade

användarkontot. Klicka sedan på knappen LOGGA IN

Om du har ändrat mobilnummer, kan du uppdatera det genom att klicka på länken <Uppdatera ditt mobilnummer>.

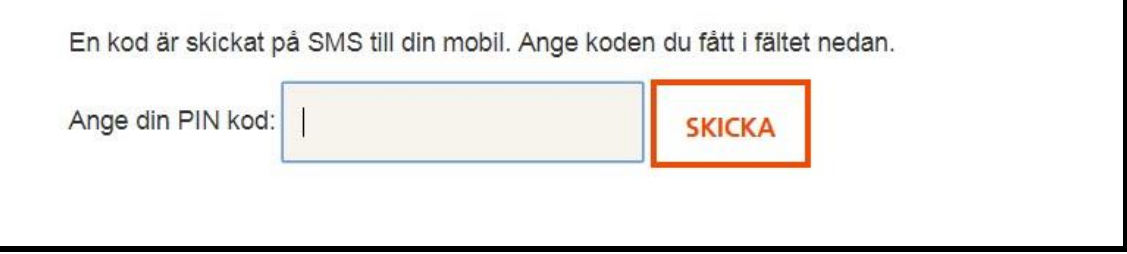

Ange PIN-koden som du har fått som ett sms-meddelande till ditt mobilnummer.

Klicka på knappen SKICKA för att komma till Bidragsportalen.

#### <span id="page-3-0"></span>**Ansökan om timersättning**

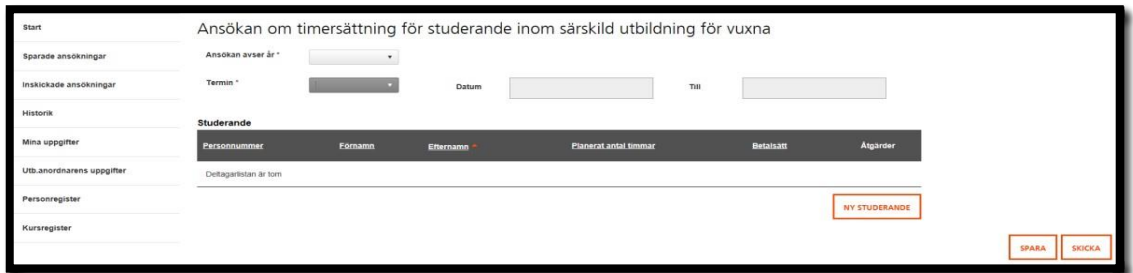

Du ansöker om timersättning för studerande inom kommunal vuxenutbildning som särskild utbildning för vuxna under rubriken Start.

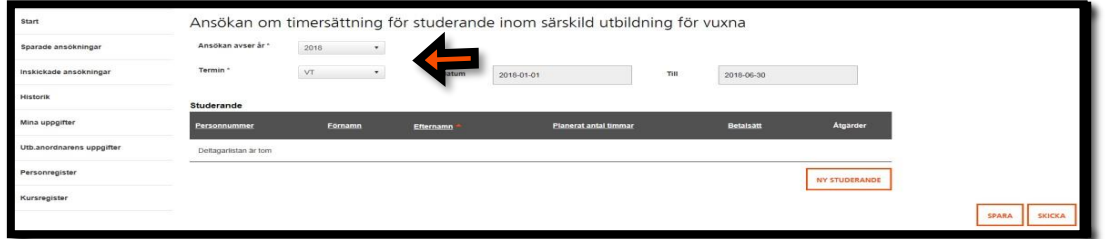

Ange år och termin som ansökan avser. Klicka sedan på knappen

Ny **studerande** för att lägga till de elever som du ska söka bidrag för.

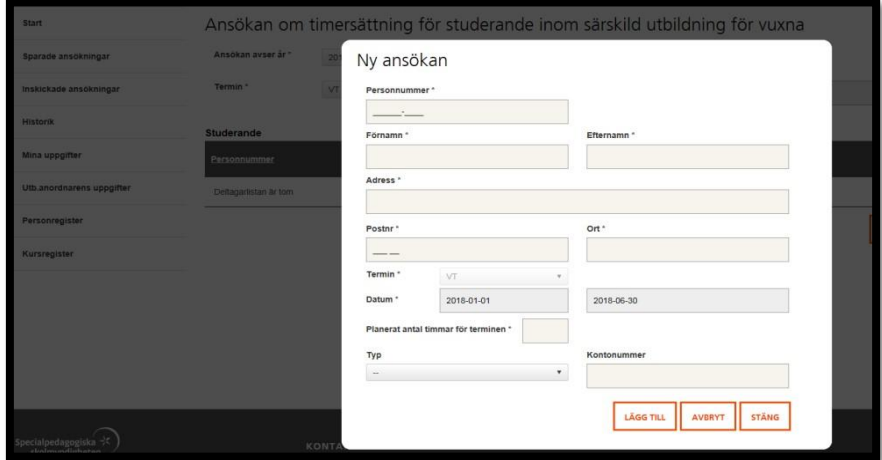

Fyll i alla obligatoriska uppgifter för varje elev. Det är bra om du redan här vet vilket kontonummer som den studerade vill ha bidraget utbetalat till. Klicka på

knappen **LÄGG TILL** . När alla studerande är tillagda klickar du på knappen

**STÄNG** . Det går att komma tillbaka till ansökan för att lägga till fler

studerande under rubriken **Sparade ansökningar**. Ansökan kommer att finnas där fram tills du har skickat in den till SPSM.

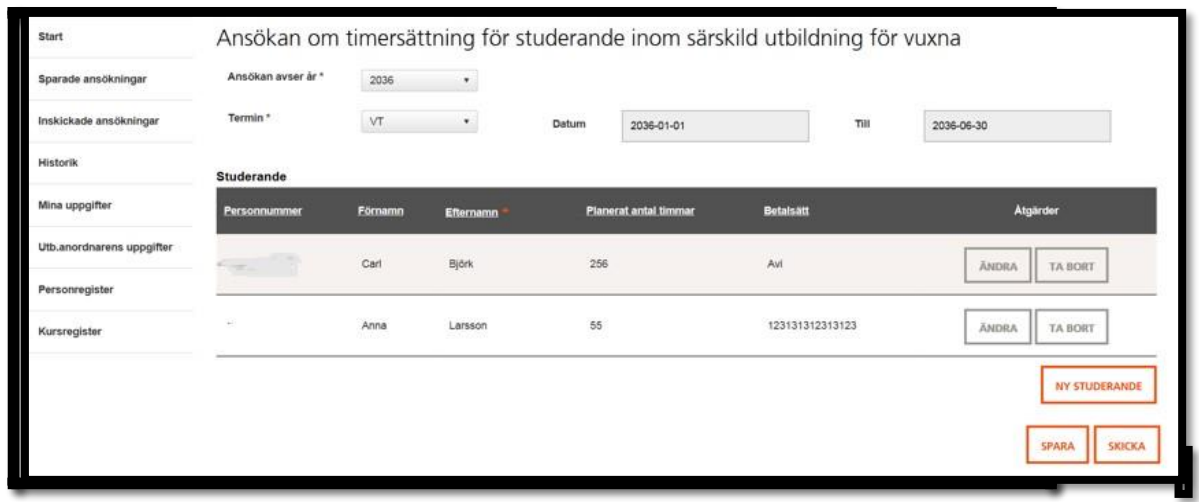

När du har registrerat alla studerande som avser att söka timersättning, klicka på

knappen **SPARA** och sedan på **SKICKA** . Ansökan skickas nu in digitalt till

SPSM.

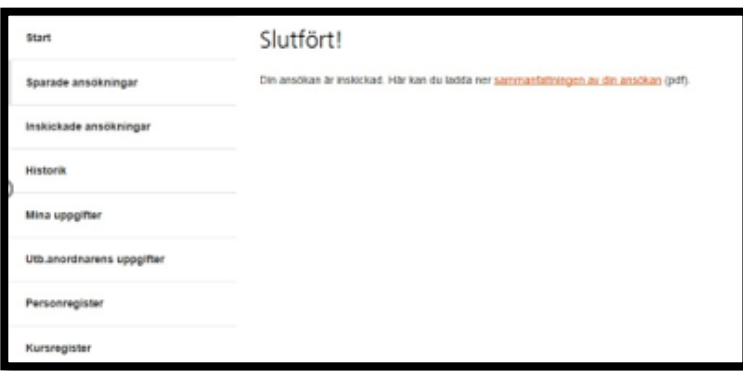

Du kan nu läsa sammanfattningen av ansökan i denna vy eller under rubriken **Inskickade ansökningar**.

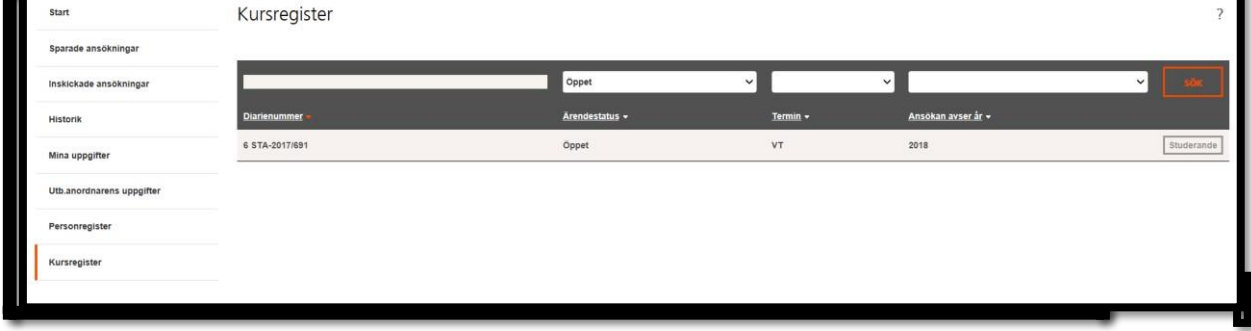

#### <span id="page-4-0"></span>**Ansöka om fler studerande efter att första ansökan har skickats in**

Under rubriken **Kursregister** kan du lägga till fler studerande under terminens

gång. Klicka på knappen **STUDERANDE**

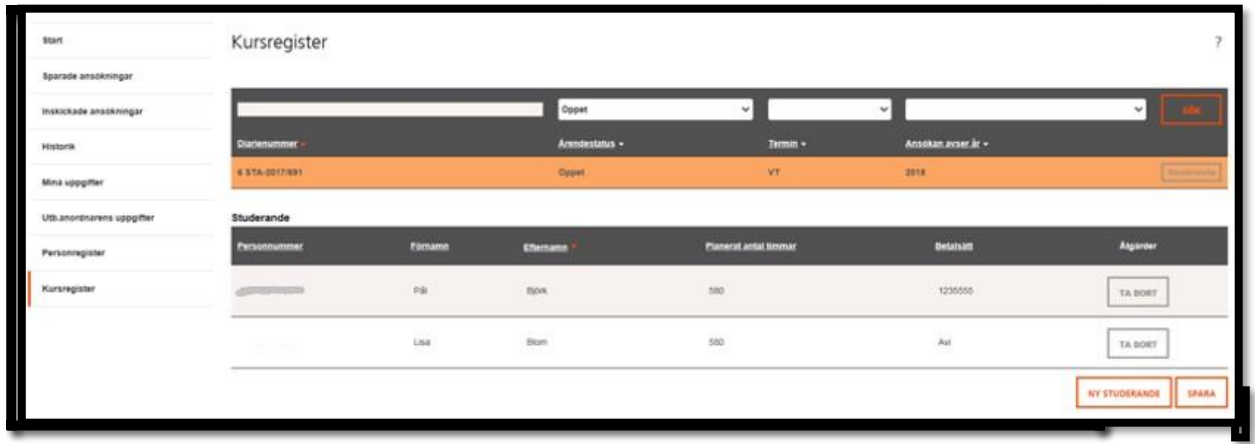

Här visas de studerande som redan finns registrerade befintlig ansökan. Vill du

lägga till fler studerande klicka på knappen **Ny studerande**.

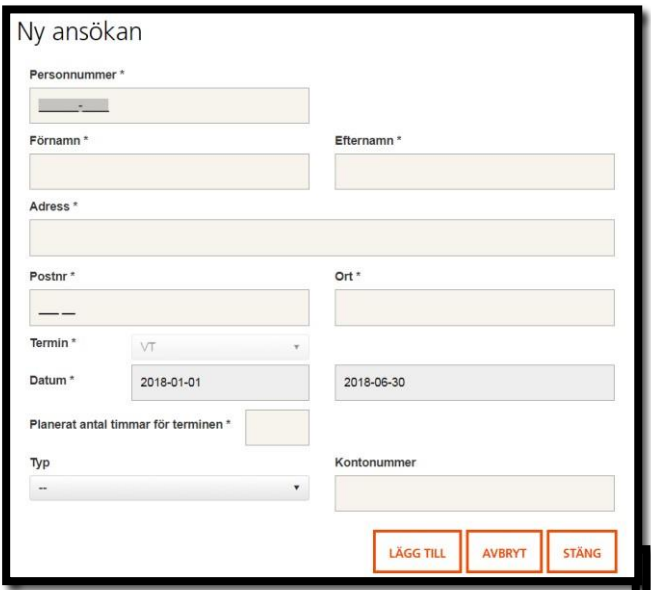

Lägg till nya studerande som tillkommit genom att fylla i de obligatoriska uppgifterna och klicka på knappen **LÄGG TILL** . När du är klar klickar du

på knappen **STÄNG**.

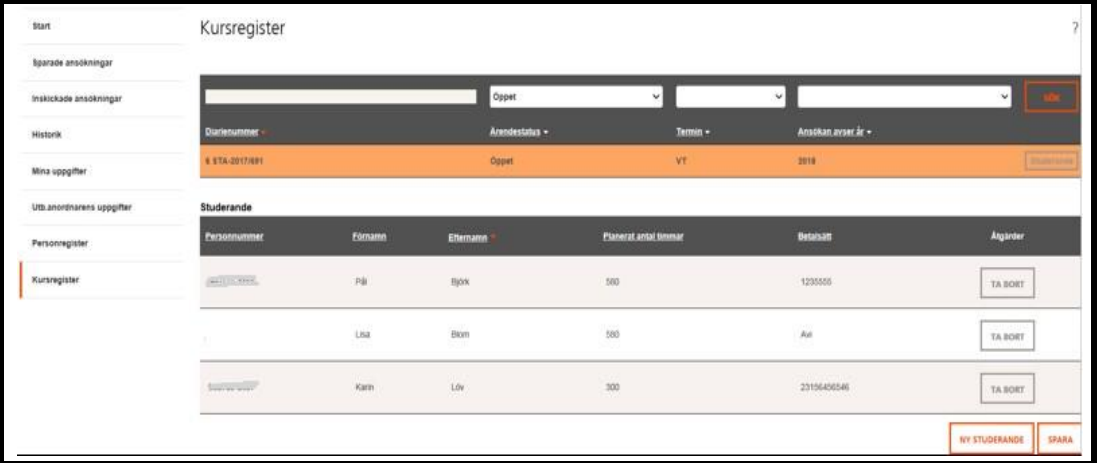

Du kan också ta bort studerande under denna vy om han eller hon ännu inte har fått bidrag utbetalat för aktuell period.

Glöm inte att klicka på knappen **SPARA** när du är färdig. Varje gång du lägger till en studerande och klickar på **SPARA** så skapas en ny ansökan som skickas in till SPSM.

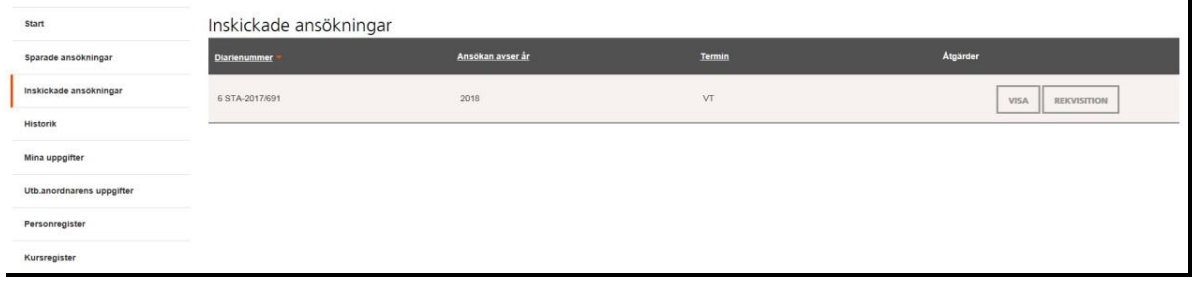

Under rubriken **Inskickade ansökningar** kan du hitta alla dokument som hör till ansökan. Klicka på knappen VISA

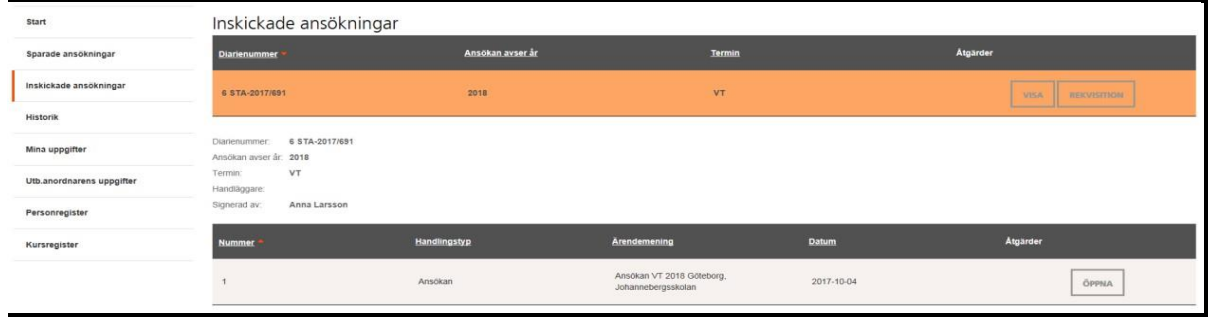

Här kan du exempelvis se ansökan, förhandsbesked och beslut.

<span id="page-7-0"></span>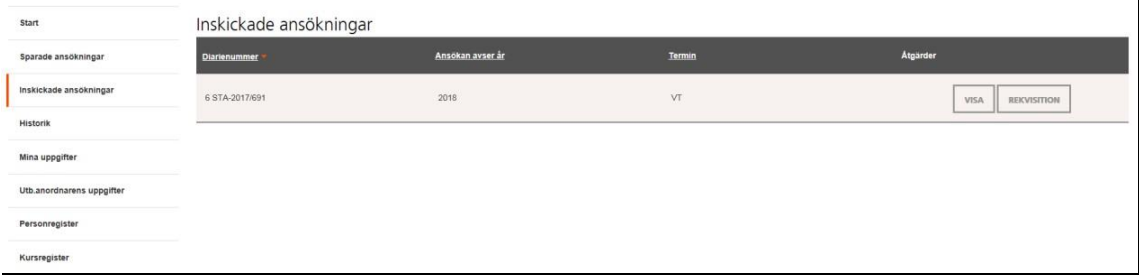

Under rubriken **Inskickade ansökningar** hämtar du rekvisitionen för varje

månad genom att klicka på knappen REKVISTION

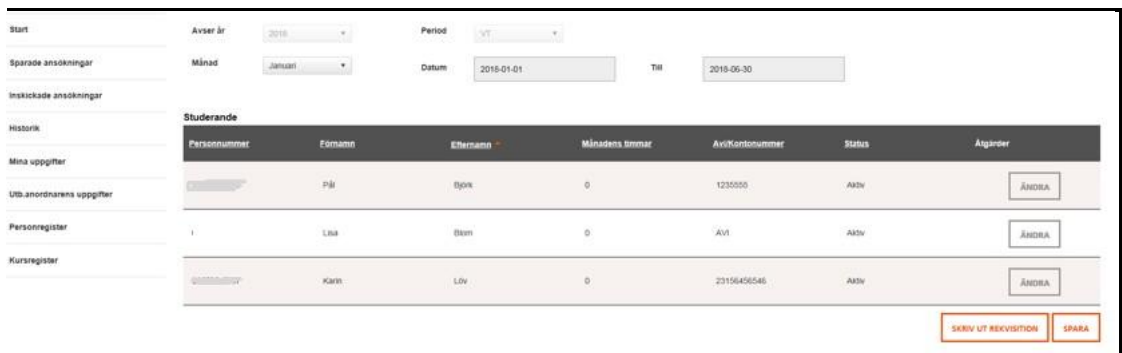

Välj den månad som du ska rapportera timmar för. Du kan antingen fylla i månadens timmar direkt i formuläret eller klicka på knappen **ÄNDRA** .

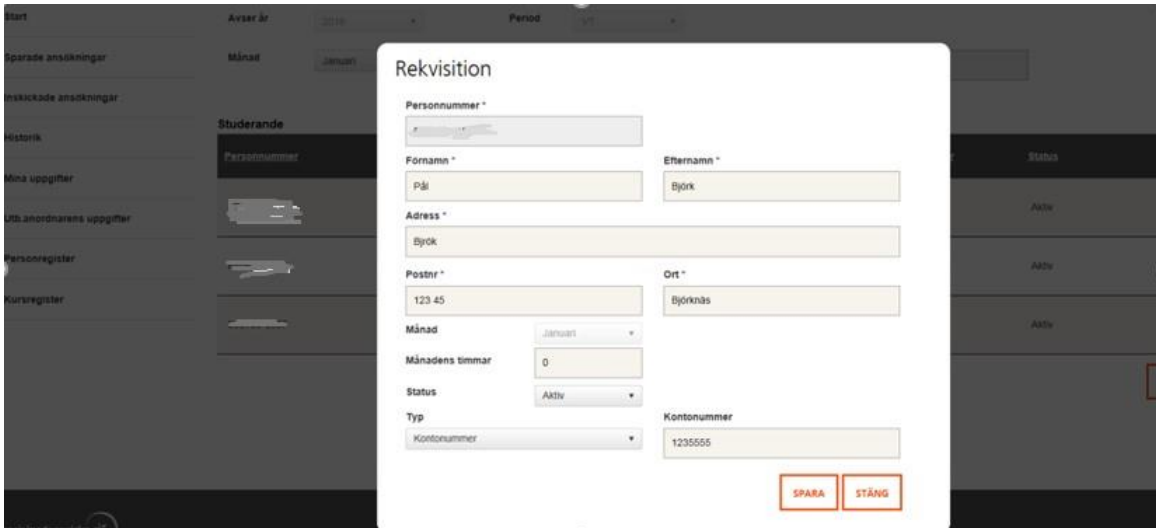

Fyll i de timmar som eleven har deltagit i undervisning under aktuell månad och klicka på **SPARA** när du är klar. Här finns också möjlighet att ändra kontonummer.

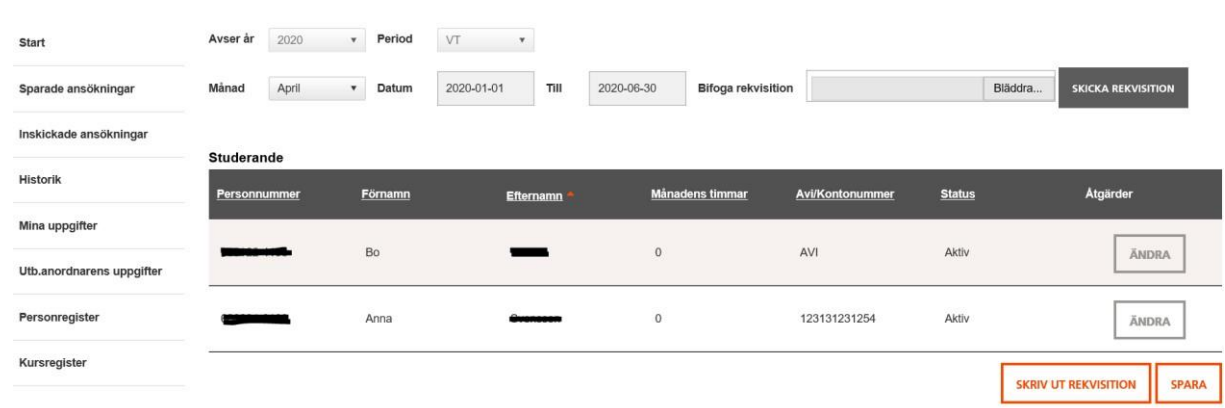

När månadens timmar är inlagda kan du skriva ut rekvisitionen genom att klicka

på knappen **SKRIV UT REKVISITION.**

Observera att både den studerande och ansvarig person hos utbildningsanordnaren ska skriva under rekvisitionen.

<span id="page-8-0"></span>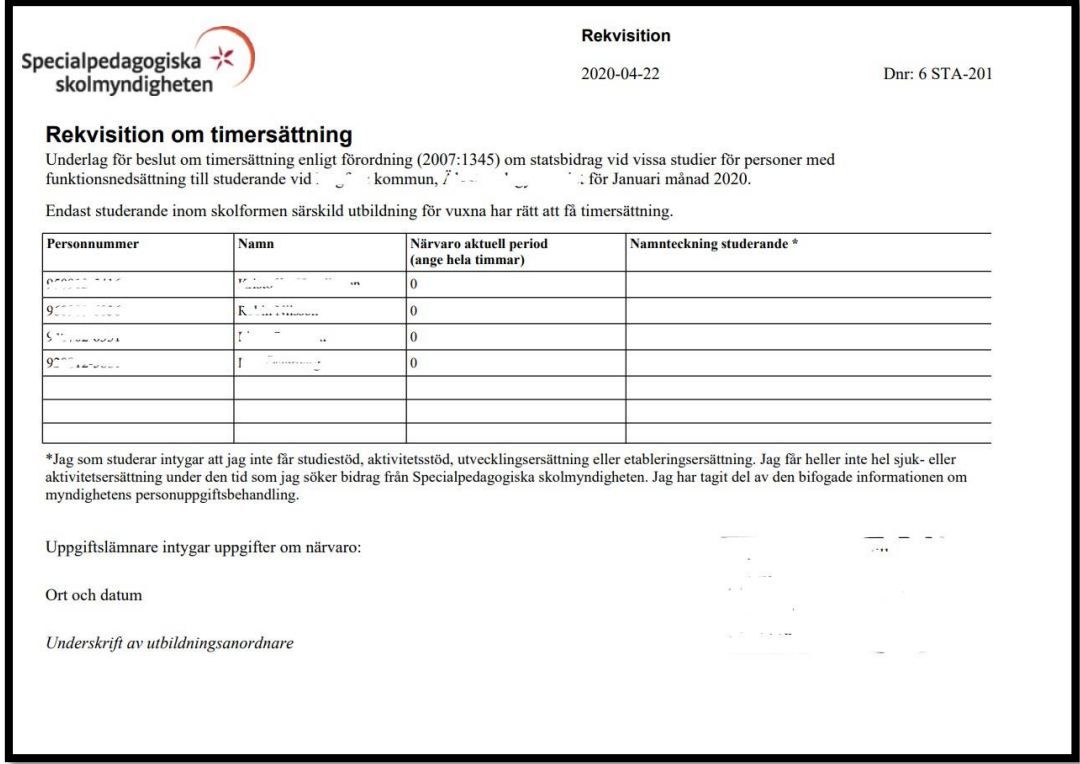

#### **Bifoga rekvisition**

Du kan bifoga den rekvisitionen i Bidragsportalen. Genom att skanna underskriven rekvisition kan du sedan bifoga den Bidragsportalen.

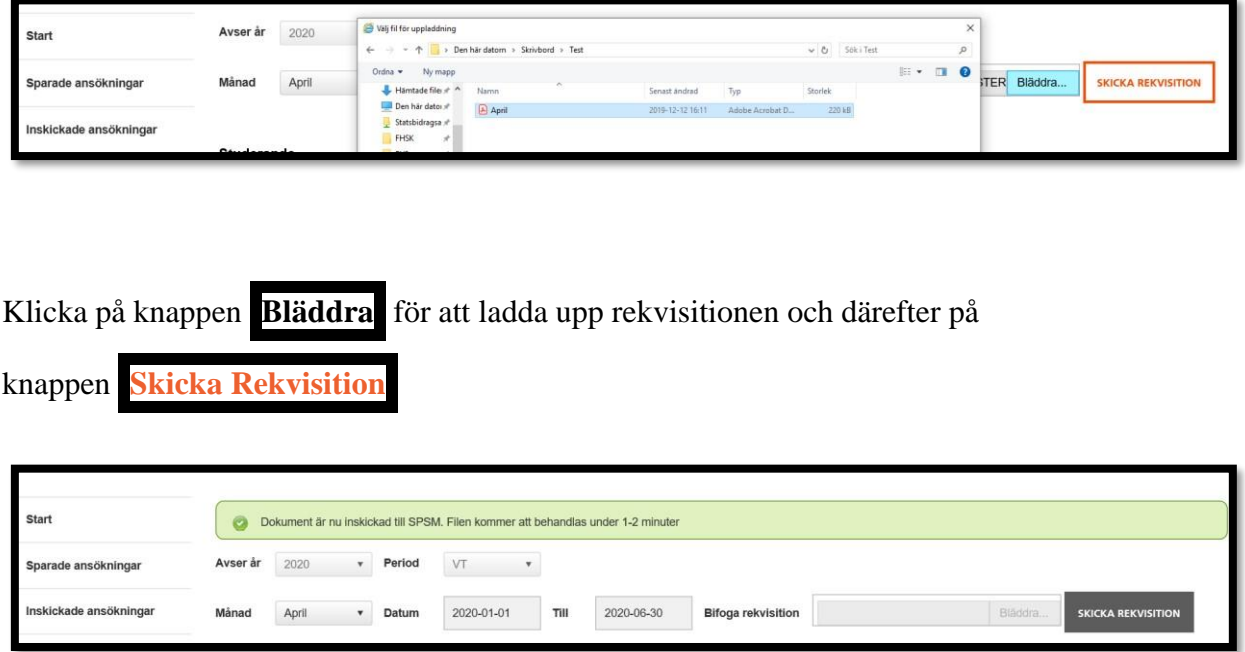

Du får nu ett meddelande om att Rekvisition är inskickad och det betyder att den har kommit in som handling till SPSM.

Vid undantag om det inte finns möjlighet att skanna och bifoga rekvisitioner på detta sätt ska handlingen skickas till följande adress:

> **Specialpedagogiska skolmyndigheten Statsbidragsenheten Box 1100 871 29 HÄRNÖSAND**